## Viewing the 2018 GRA To access the 2018 GRA from a CD:

- 1. Insert the CD to your CD/DVD Computer Drive
- 2. Double-click the **index.htm** file.
- 3. Click the **General Rate Application** link.

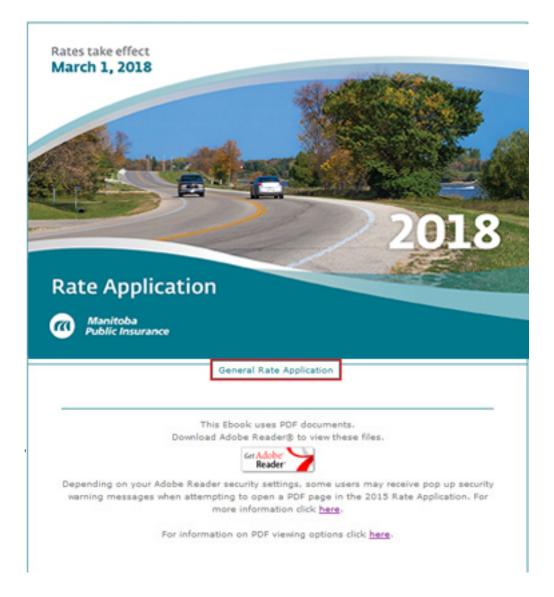

Depending on your computer settings, the 2017 GRA PDF will open either in your default browser window or in Adobe Acrobat.

## To set the PDF View Settings:

1. Right-click on the PDF toolbar and select Page Navigation >Show All Page Navigation Tools

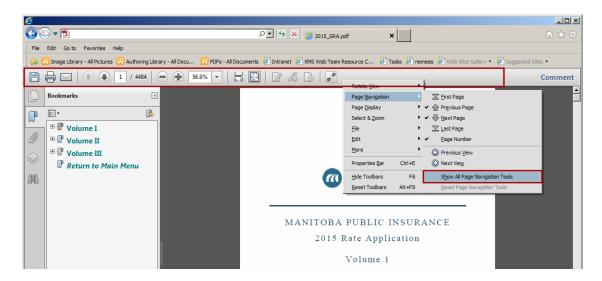

- All of the page navigation tools will then be available from the **PDF Toolbar** including:
  - First Page
  - o Previous Page
  - Next Page
  - o Last Page
  - o Page Number
  - Previous View
  - Next View
- The **Previous View** button works just like the browser's back button for the PDF, returning you to the last page you viewed.
- 2. If the PDF toolbar is **not showing**, move your mouse cursor to the bottom of the PDF to display the **PDF HUD**:

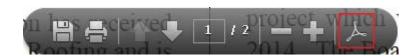

3. Click the **Acrobat Icon** to display the toolbars and set the toolbars as in **step 1**.